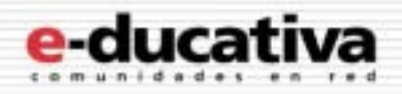

# Plataforma e-ducativa

Manual de Usuario

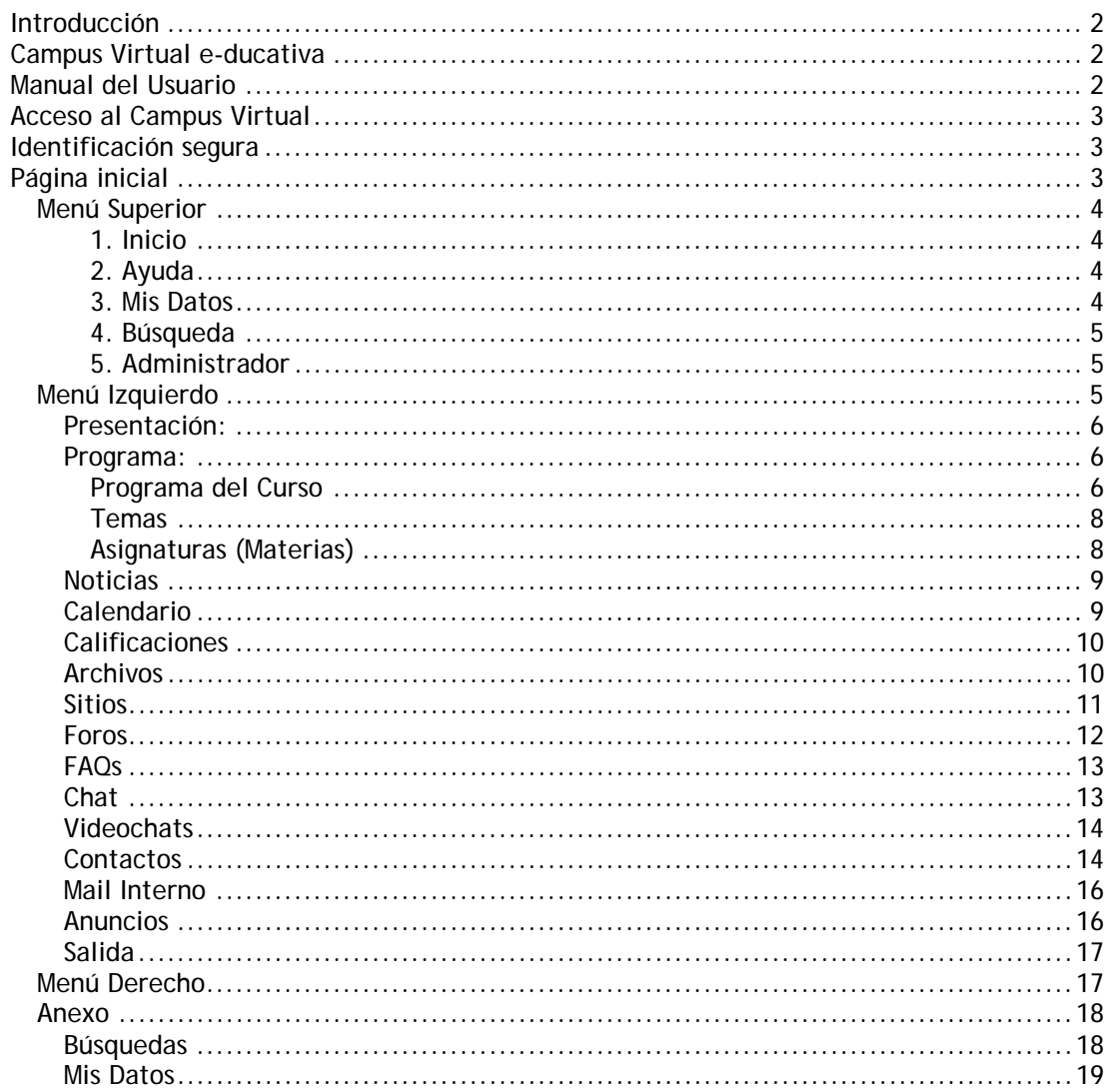

<span id="page-1-0"></span>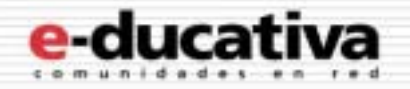

## **Introducción**

El funcionamiento de cualquier tipo de comunidad de personas nunca volverá a ser igual a partir de la existencia de la tecnología Internet. La interacción entre personas se ve potenciada de manera hasta hoy desconocida, permitiendo en todo momento y en todo lugar congregar y hacer participar virtualmente a personas de un grupo o perfil determinado, con intereses comunes.

## **Campus Virtual e-ducativa**

Pensando en cubrir necesidades de información y comunicación **e-ducativa** se inserta en la comunidad educativa creando un medio de comunicación fluido que permite:

- $\checkmark$  Borrar las limitaciones de tiempo y espacio en las comunicaciones interpersonales.
- $\checkmark$  Congregar a alumnos y profesores en un mismo espacio virtual.
- $\checkmark$  Publicar noticias, novedades e información de interés, de una forma simple y sencilla.
- $\checkmark$  Intercambiar información personal, agilizando la comunicación.
- $\checkmark$  Otorgar los medios necesarios para conversación en línea, foros de debate y discusión.
- $\checkmark$  Disponer de una agenda compartida de actividades.
- ! Publicar información de interés al grupo.

Desarrollamos una herramienta de trabajo sobre Internet denominada **Campus Virtual educativa** que permite la interacción de Alumnos, Docentes e Institución, de utilización indispensable en los tiempos que corren. Esto permite maximizar la **colaboración** entre usuarios y las **actividades asincrónicas** de forma tal que cada integrante potencie la utilización de su tiempo.

Un entorno de trabajo seguro, privado y amigable con servicios de información, novedades, mensajería, chat, foros de discusión, depósito de archivos, video-conferencia, calificaciones, datos actualizados de docentes y alumnos, calendario de actividades y más.

## **Manual del Usuario**

Este manual es un resumen de **Secciones** y **Acciones** que el usuario debería conocer inicialmente para poder utilizar la plataforma**,** explotando todo su potencial.

Es importante remarcar que el "aula virtual" brinda todas las alternativas para estar en contacto permanente con el grupo, posibilitando:

- ! **Interactividad**: El acceso a la sección **Contactos**, así como también en cualquier lugar del Campus Virtual que se mencione una persona, permite enviarle un mensaje interno. Así como también puede encontrarse una persona en la Video Conferencia o en el Chat para intercambiar opiniones.
- ! **Colaboración**: Todas las secciones tienen la posibilidad que cualquiera de los integrantes del grupo ingresen contenido que consideren relevante para el mismo. Esto posibilita que el propio grupo se realimente con entradas de información, no sólo del docente, sino también de los alumnos.
- ! **Asincronismo**: Disponer del material de estudio en cualquier momento hace del asincronismo un motivo para que cada alumno administre mejor sus tiempos. La posibilidad de analizar y discutir en los **Foros de Debate** son una parte importante

<span id="page-2-0"></span>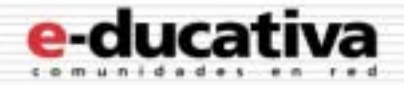

de las actividades que se pueden realizar fuera de los horarios de clases presenciales de forma de optimizar el tiempo y aprovechar mejor estas clases.

*Ante cualquier duda, comunícate directamente con el administrador de la plataforma de tu institución en la dirección de mail disponible a tal efecto.* 

A continuación se describe en forma resumida los *primeros pasos* necesarios de cada sección de forma tal que puedas comenzar las actividades

## **Acceso al Campus Virtual**

#### **Identificación segura**

Una vez que hayas ingresado a la página web, deberás identificarte para poder acceder al Campus Virtual. Sobre la derecha verás un recuadro como el siguiente...

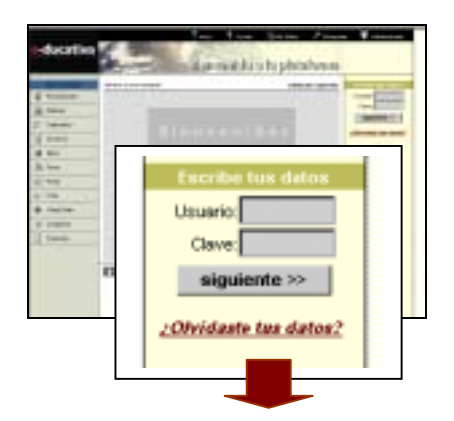

Para iniciar tus tareas debes identificarte iniciando la sesión de trabajo, con nombre de usuario, clave personal y curso o cátedra al que ingresas.

Esta información, seguramente te fue remitida por e-mail como INFORMACION de ACCESO o entregada personalmente.

Si no recuerdas tus datos personales, haz un click en *"Olvidaste tus datos?"* y a vuelta de correo recibirás la *información de acceso* necesaria para ingresar a la plataforma.

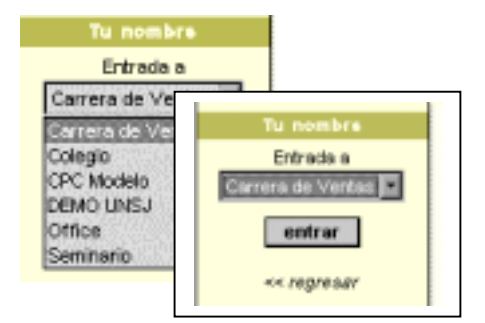

Una vez que ingresas estos datos, una nueva pantalla – similar a la anterior - aparecerá , y deberás seleccionar el Curso al que quieres acceder, seguido de un click en Entrar. Y de esta manera ingresarás a la Página Inicial del Curso seleccionado.

#### **Página inicial**

En este espacio es donde se presenta el grupo, los últimos contenidos incorporados desde tu último ingreso, un espacio para realizar votaciones en línea y un resumen de las últimas noticias publicadas, entre otros. A continuación, verás un ejemplo de una Página Inicial la cual, puede variar levemente, pero donde se distinguen siempre 4 áreas bien definidas.

- 1. [Menú Superior](#page-3-0)
- 2. [Menú Izquierdo](#page-4-0)
- 3. Centro (En el Centro verás la información referida a la Sección seleccionada del Menú Izquierdo)

<span id="page-3-0"></span>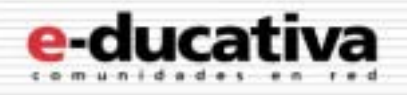

#### 4. [Menú Derecho](#page-16-0)

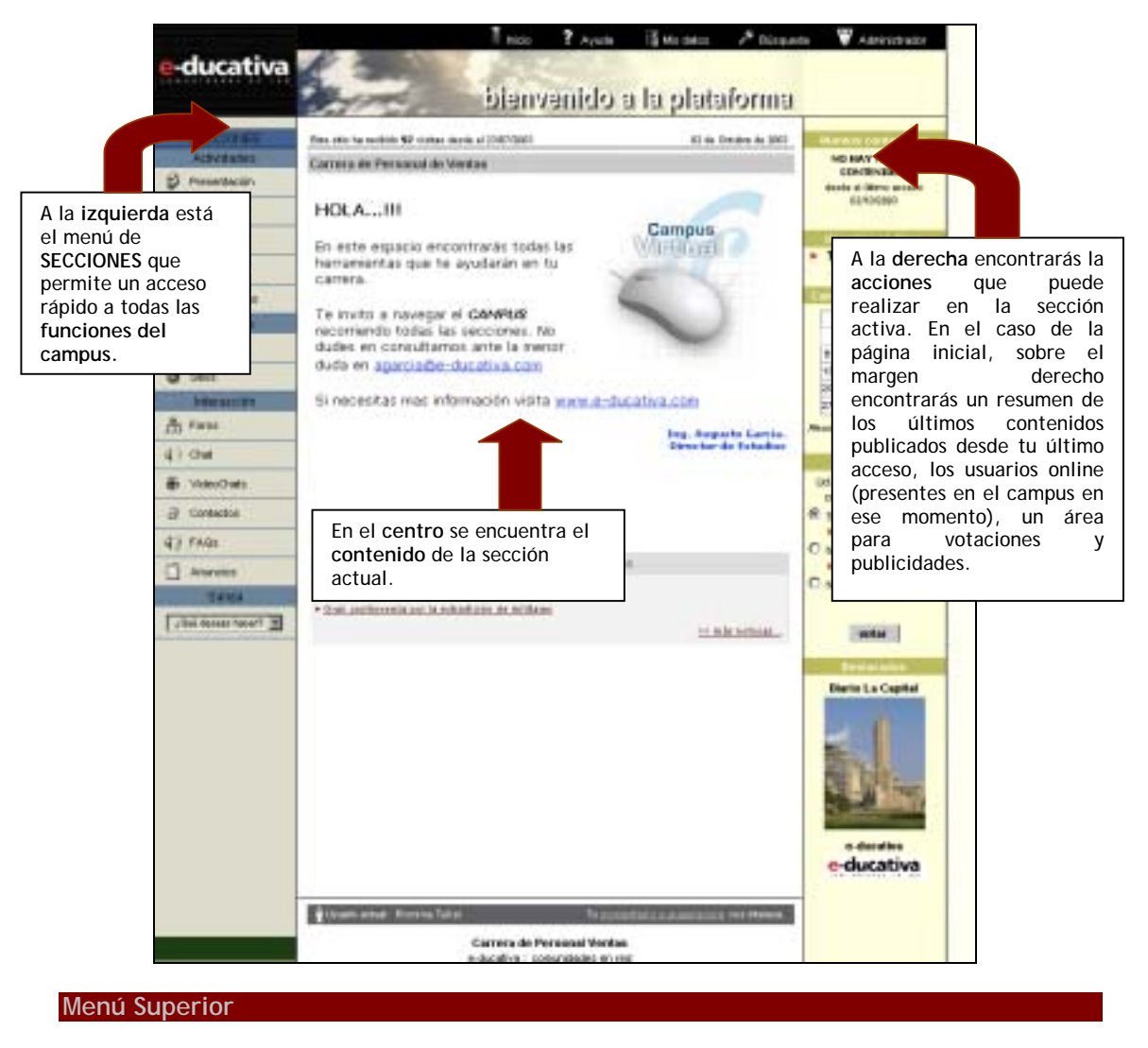

Sobre estas tres áreas se encuentra el Menú Superior:

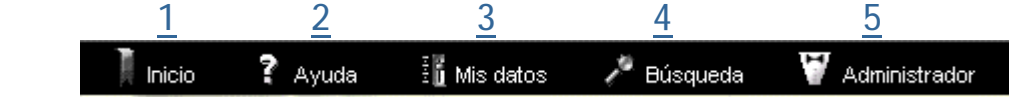

#### **1. Inicio**

Desde cualquier sección del Campus Virtual, cuando pulsas sobre este icono, podrás volver a la pantalla principal del espacio, es decir, a la página de inicio.

#### **2. Ayuda**

Muestra la ayuda en Línea correspondiente al área en la que te encuentras.

#### **3. Mis Datos**

Es una función privada donde podrás actualizar tu propia información personal, laboral; colocar una foto tuya, tu página personal de Internet, etc. (ver: [Mis Datos\)](#page-18-0).

<span id="page-4-0"></span>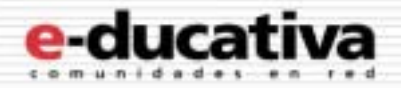

#### **4. Búsqueda**

Te permite buscar contenidos en el Campus Virtual (ver: [Búsquedas\)](#page-17-0).

**5. Administrador** 

Te permite enviarle un mensaje al responsable de ese espacio común o materia, mediante la ventana de Mensajería Interna.

**Menú Izquierdo**

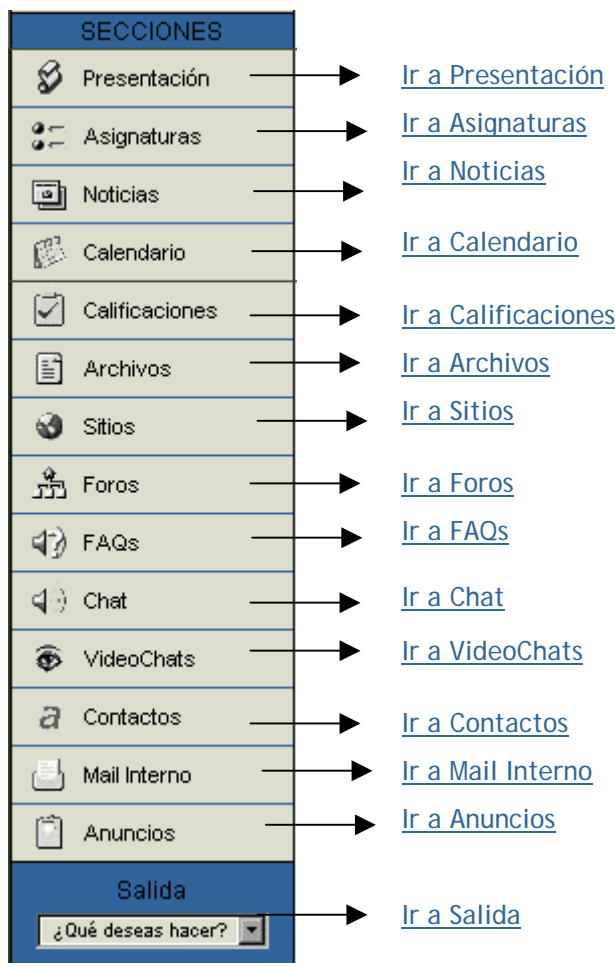

<span id="page-5-0"></span>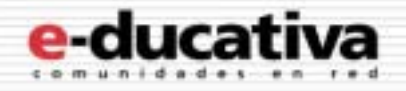

#### **Presentación:**

En esta sección se visualiza la Presentación de toda la información referida al grupo. Tanto la definición de los objetivos e intenciones, así como también la modalidad de trabajo y sugerencias necesarias para el mejor funcionamiento de la comunidad virtual.

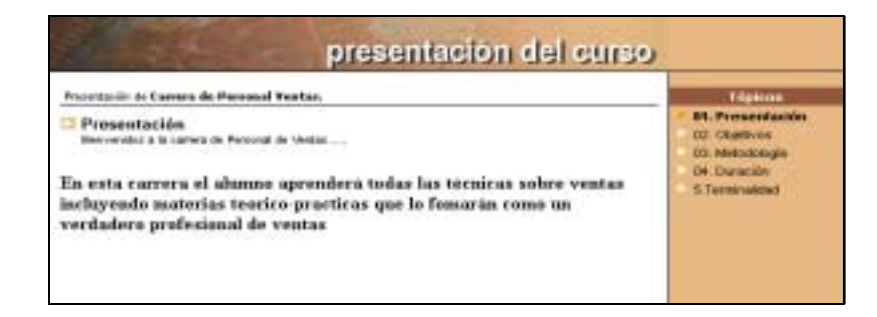

#### **Programa:**

Esta sección puede variar según el tipo de Curso. Puede decir Tema, o Asignatura. Cualquier sea el caso, en esta sección es donde se encuentra toda la información acerca del curso y sus asignaturas, docentes, horarios, archivos, links y foros de debate debidamente clasificados. El tutor incluirá diferentes Temas o Situaciones Profesionales del texto de estudio u otras a elección, como lectura complementaria. En esta sección se asociarán a los temas planteados con los archivos, sitios, foros y preguntas frecuentes que el tutor incluya.

En cualquiera de los casos podrás *enviarle un mensaje a un docente* presionando sobre su e-mail, de esta forma se abrirá la ventana de **Mensajería Interna** de la plataforma.

Si es necesario, puedes enviar un archivo adjunto que deberás seleccionarlo desde tu propia PC.

Vamos a ver los 3 casos que pueden aparecer:

- 1. [Programa del Curso](#page-5-0)
- 2. [Temas](#page-7-0)
- 3. [Asignatura](#page-7-0)

#### **Programa del Curso**

En esta sección, se toma en cuenta la Correlatividad, es por eso que se presenta una pantalla como la siguiente:

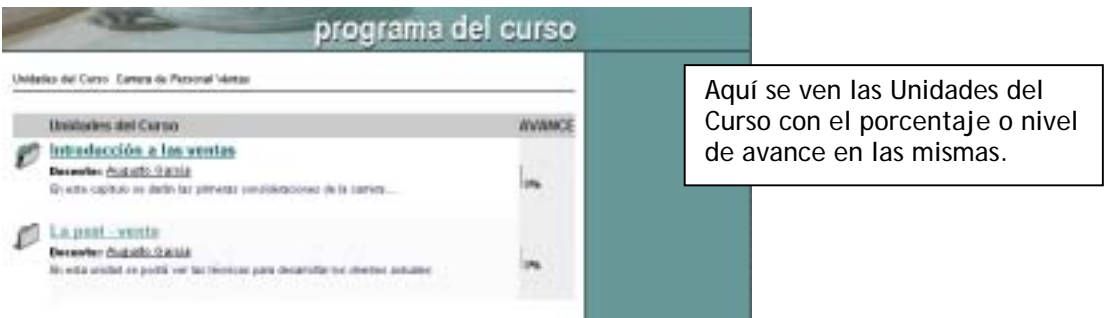

Dentro de cada Unidad se visualiza una **Guía de la Unidad**, donde cada profesor o tutor describe los contenidos de la misma. La idea es comunicar cuáles son las actividades que deberás realizar en el período indicado, incluyendo Trabajos Prácticos, Materiales de Lectura Obligatoria, Sitios, etc..Cada uno de los cuales hacen al nivel de avance. Asimismo

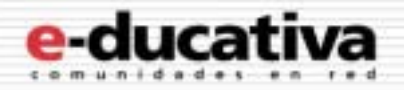

puede contar con Evaluaciones sobre la Unidad.

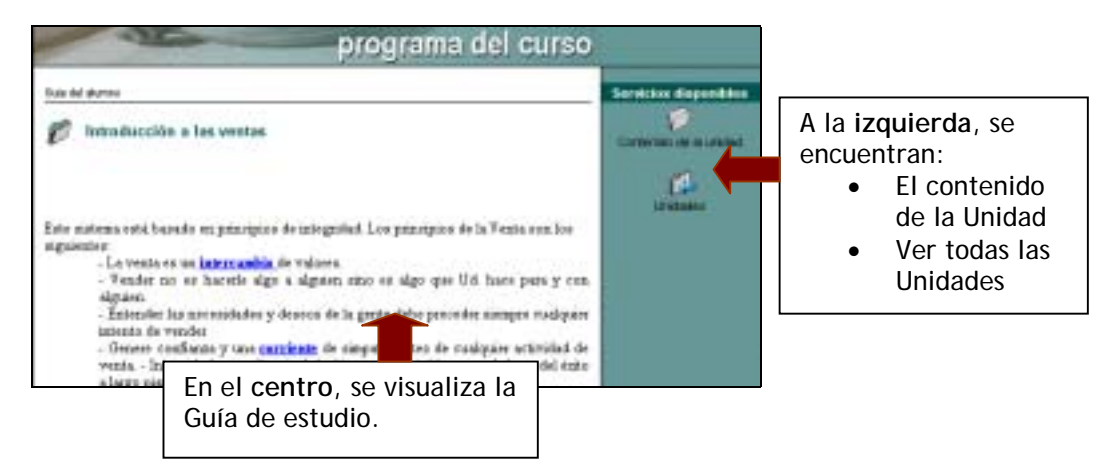

Dentro del Contenido de la Unidad, vas a poder acceder a todo el Material que el Profesor ha determinado para la Unidad correspondiente. A medida que vayas realizando las actividades que se destacan en la Guía, el estado de este material va a ir cambiando. Por ejemplo:

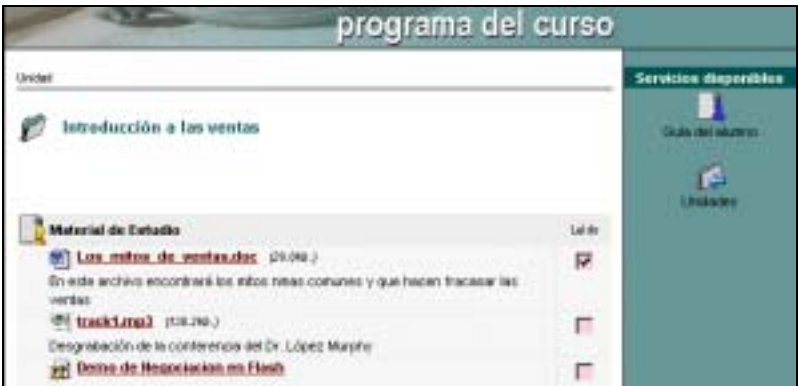

Dentro de esta Sección vas a encontrar también las **evaluaciones** que el o los profesores dispusieron al respecto.

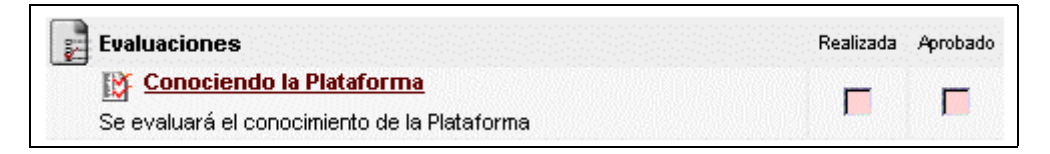

Ingresando en la evaluación, verás las preguntas y posibles respuestas que integran la misma, así como el Profesor, y el Porcentaje de Aprobación:

<span id="page-7-0"></span>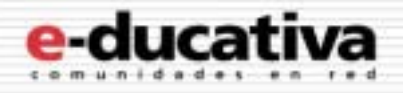

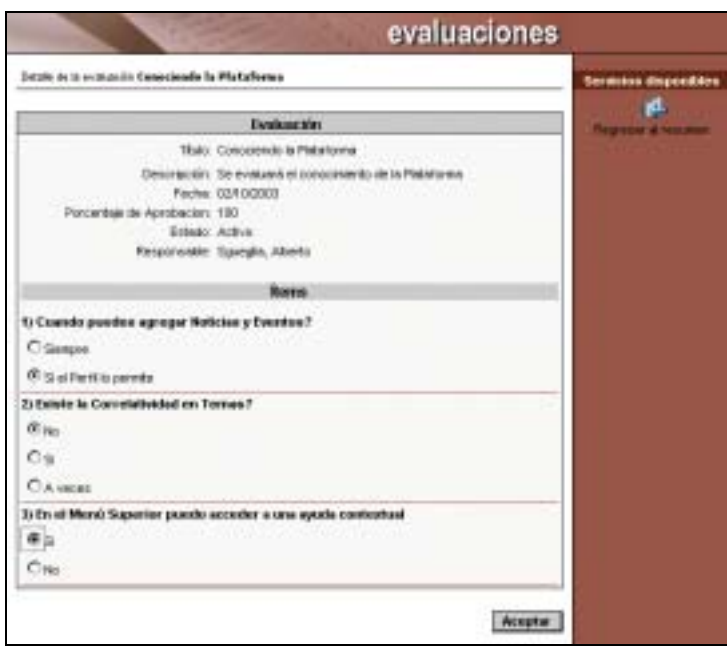

Una vez que la realices, se verificarán tus respuestas, y podrás ver tu nota y la respuesta correcta en caso de que alguna(s) estén equivocadas.

#### **Temas**

En esta sección no se toma en cuenta la Correlatividad y avance en las Unidades. En cambio sí hay – como en Programa del Curso - material relacionado con cada uno de los diferentes temas.

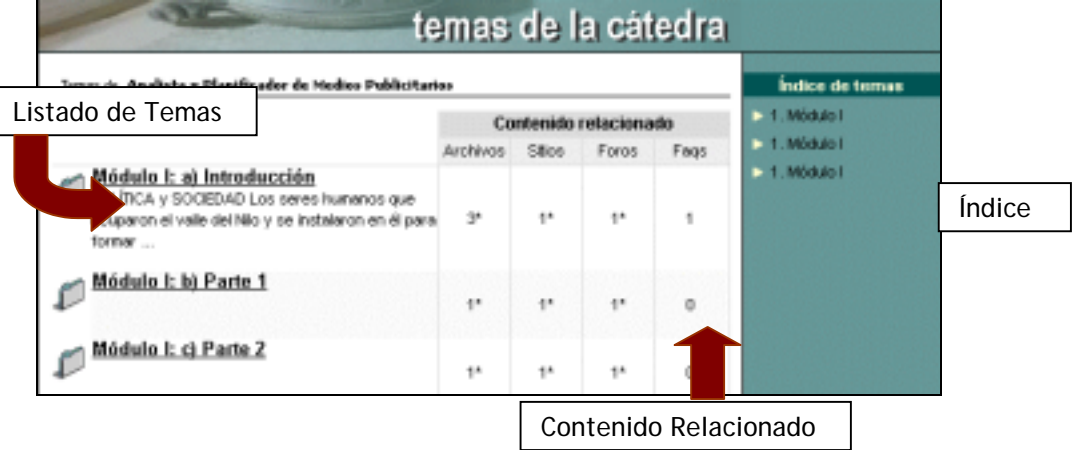

#### **Asignaturas (Materias)**

En la sección Asignaturas, al igual que en Temas se encuentra toda la información acerca del curso y sus asignaturas, docentes, horarios, archivos, links y foros de debate debidamente clasificados.

<span id="page-8-0"></span>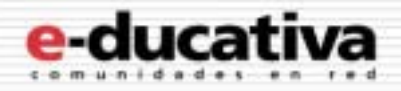

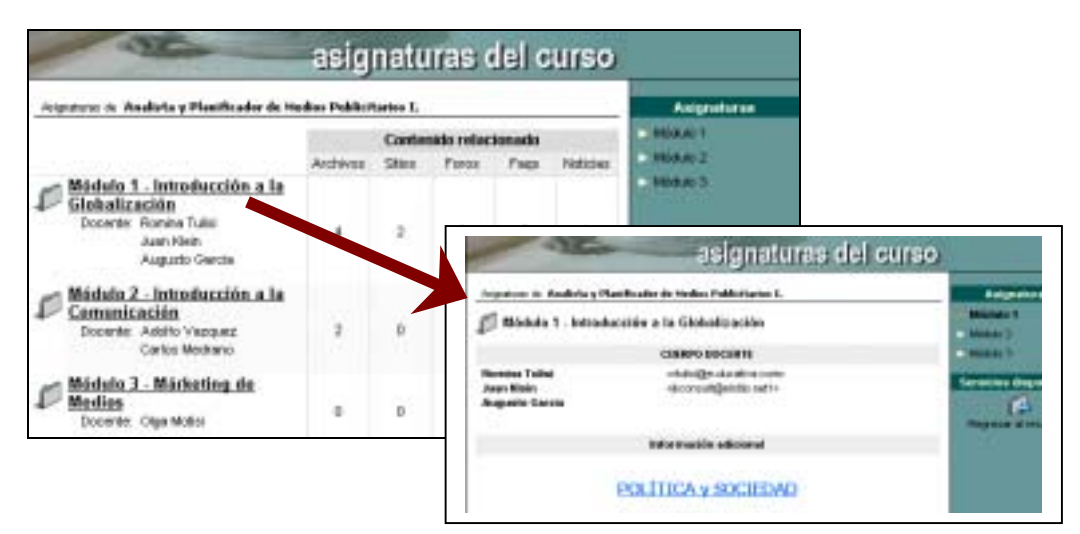

### **Noticias**

En esta sección es donde se visualizan los artículos publicados por la institución, organizados por categorías. Al agregar un artículo, un resumen se distribuye automáticamente por email a los miembros que estén suscriptos a esa categoría.

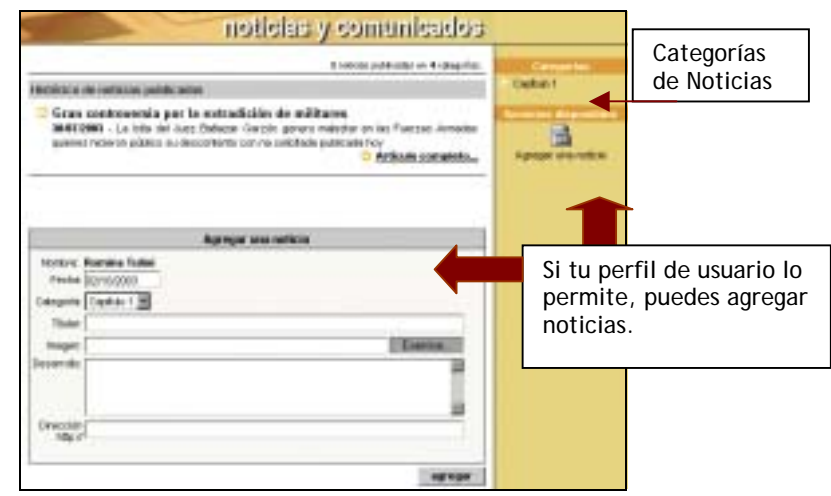

### **Calendario**

Esta sección provee un calendario interactivo para controlar las actividades del curso, de las cátedras y de la Institución.

<span id="page-9-0"></span>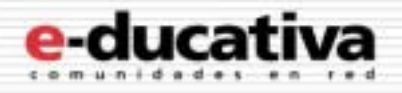

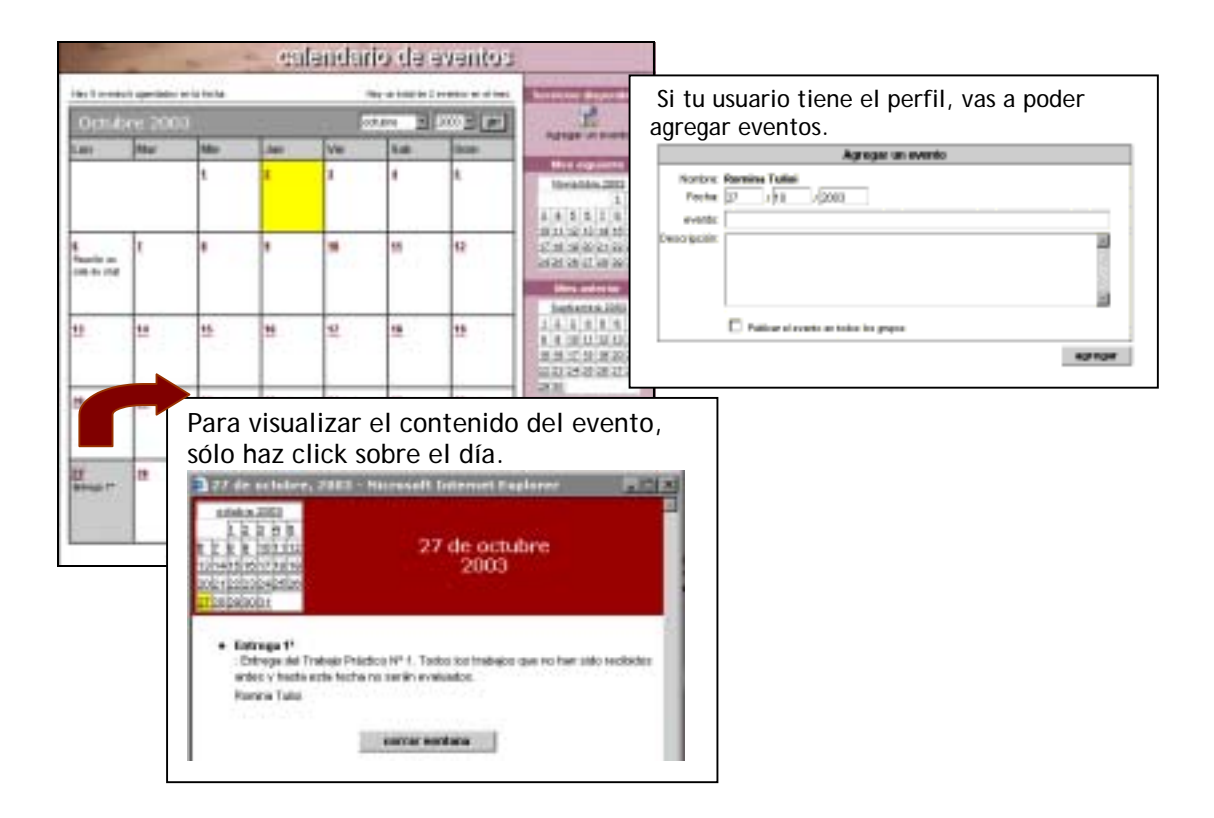

## **Calificaciones**

En esta sección es donde puedes consultar en forma privada y confidencial los resultados de notas de exámenes, parciales, trabajos prácticos que son ingresados por el docente.

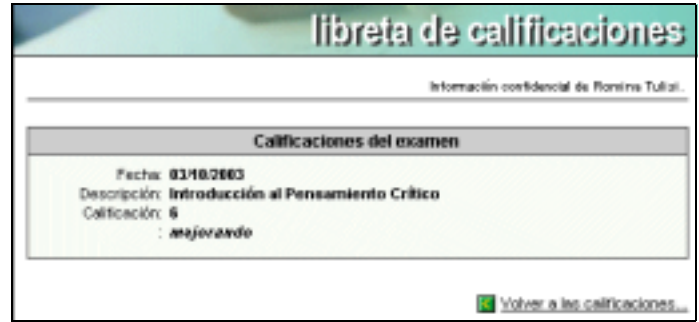

#### **Archivos**

Esta sección contiene apuntes, resúmenes, trabajos, presentaciones, aplicaciones, etc. que pueden ser visualizados en línea, impresos o copiados a disco; clasificados por categorías. Este directorio se alimenta con entradas propuestas por los usuarios.

<span id="page-10-0"></span>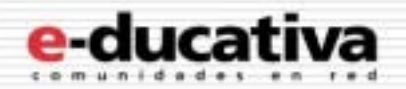

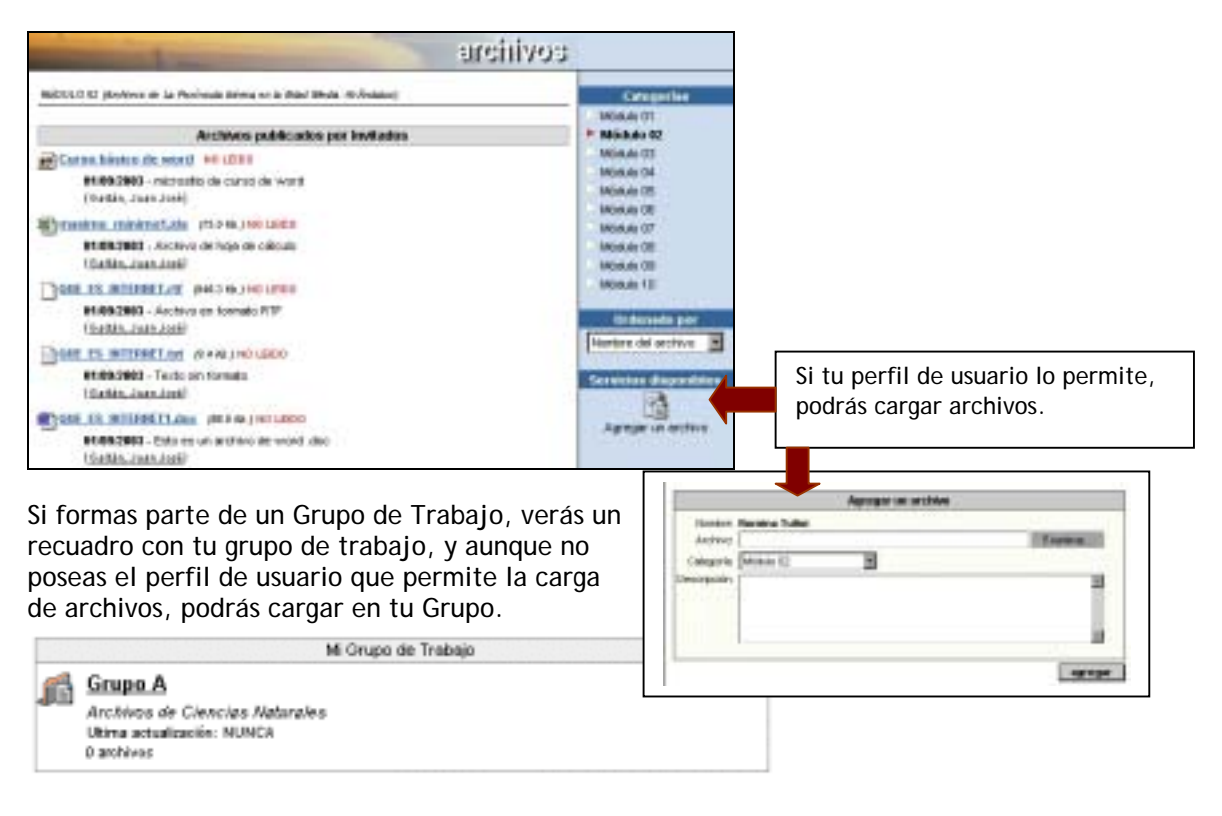

### **Sitios**

Los sitios en esta sección también se encuentran clasificados por categorías, son aportados por los miembros del grupo. Su función facilita el acceso a información relacionada, disminuyendo el tiempo de búsqueda en Internet y aprovechando los sitios recomendados por los mismos colegas. Se aplica también la posibilidad de Carga de links y carga dentro de Grupo de trabajo, que vimos en Archivos.

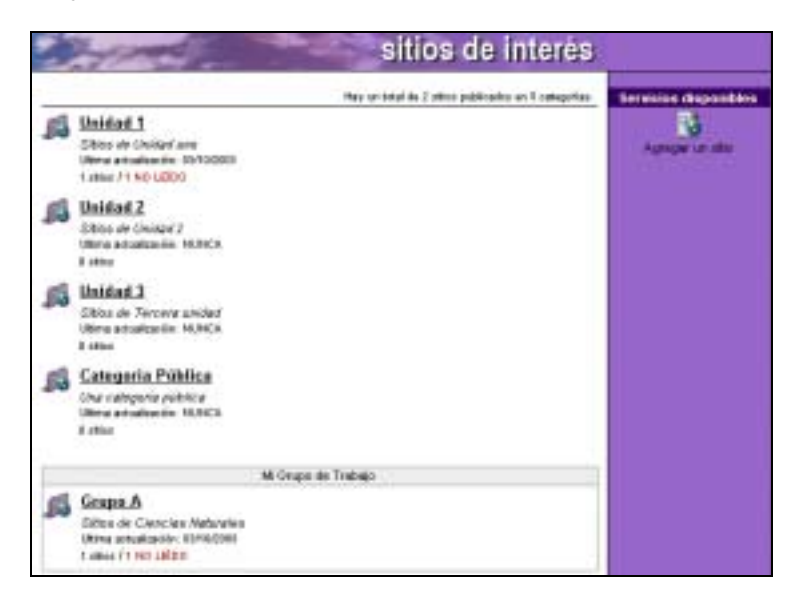

<span id="page-11-0"></span>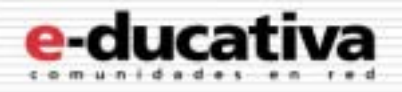

### **Foros**

Con los Foros, se habilita un espacio virtual para el debate y discusión entre los miembros del grupo. Un usuario puede proponer un tema, que desarrollará respuestas y opiniones por parte del resto del grupo.

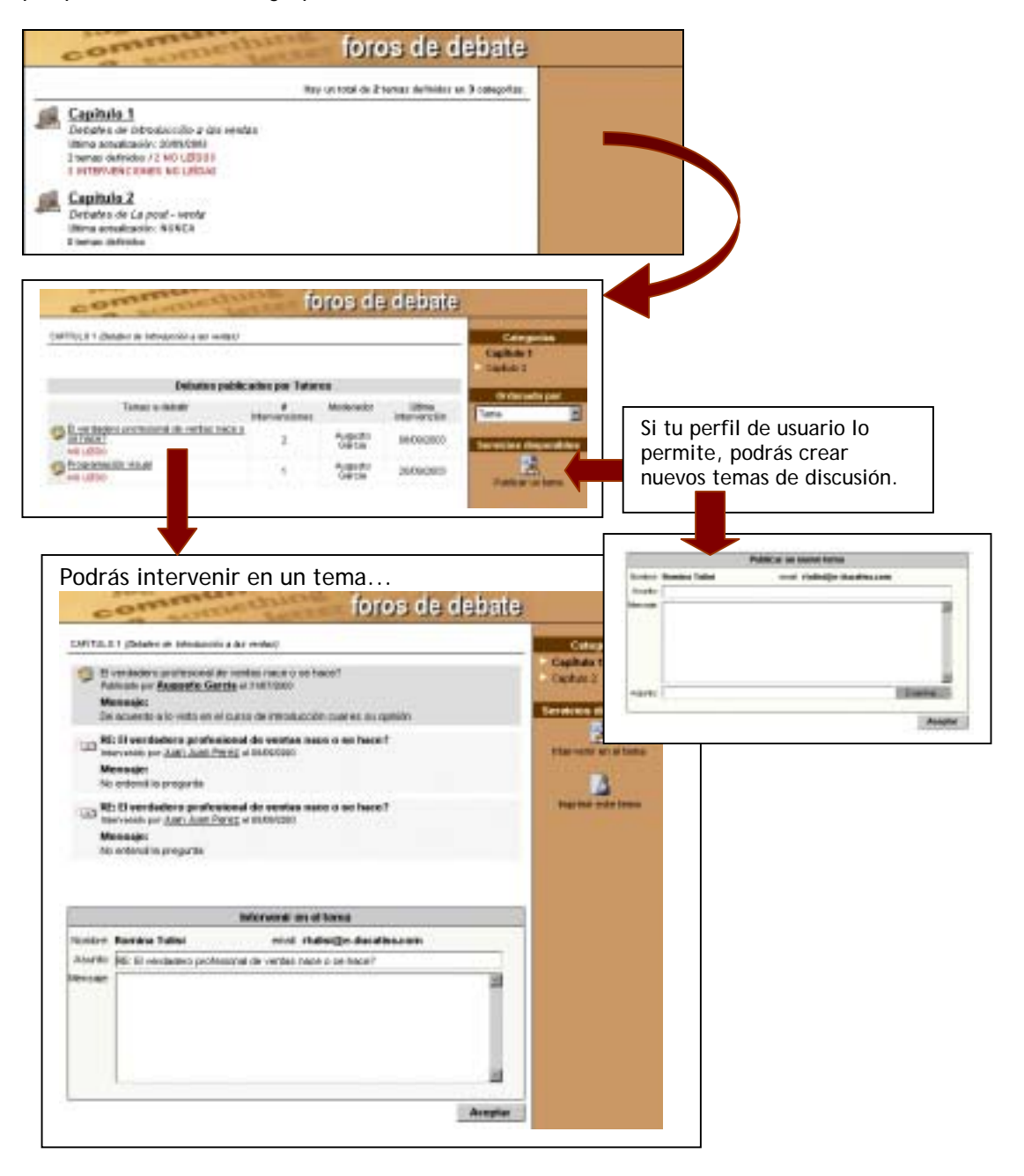

<span id="page-12-0"></span>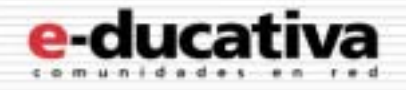

## **FAQs**

FAQs significa en Inglés: Frequently Asked Questions, o sea Preguntas Realizadas Frencuentemente. Según la concurrencia de preguntas, se genera una pregunta frecuente, que plantea la respuesta correspondiente de manera directa para todos los alumnos.

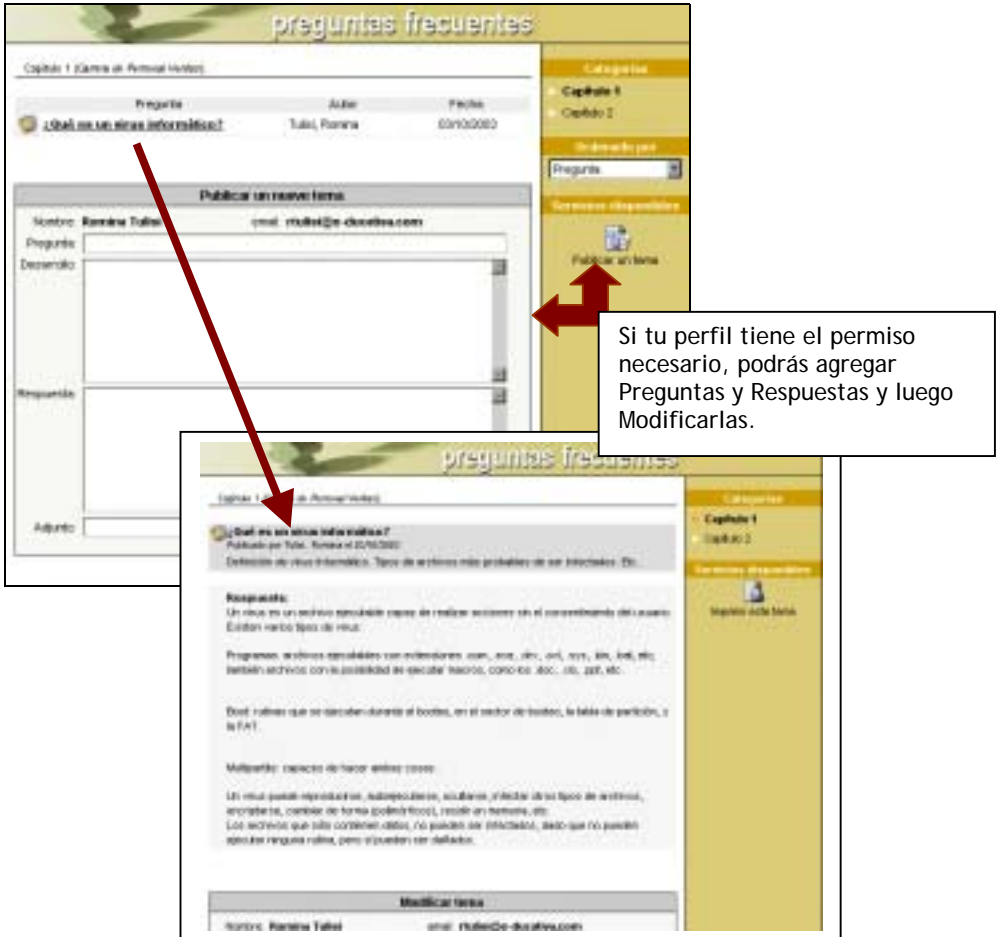

## **Chat**

El Chat sirve para realizar conversaciones públicas y privadas por pantalla y a través de entradas por teclado. Cada usuario está debidamente identificado lo que diferencia esta función de los salas comunes de chat, donde se desconoce al interlocutor.

<span id="page-13-0"></span>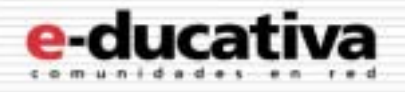

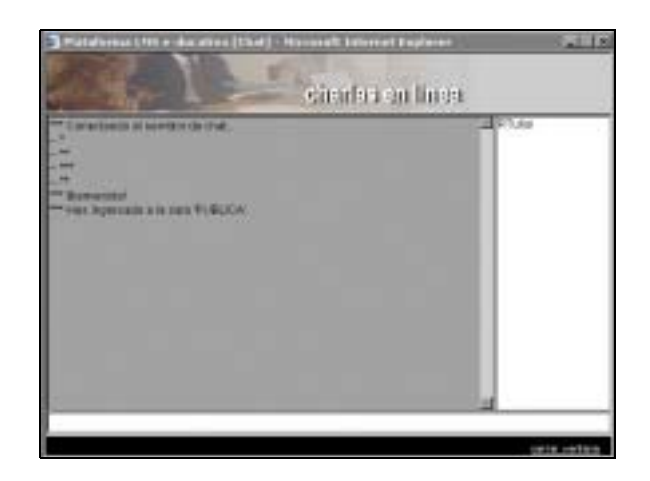

## **Videochats**

Esta herramienta proporciona la posibilidad de realizar conferencias utilizando imagen de video, voz y chat textual entre los participantes del grupo.

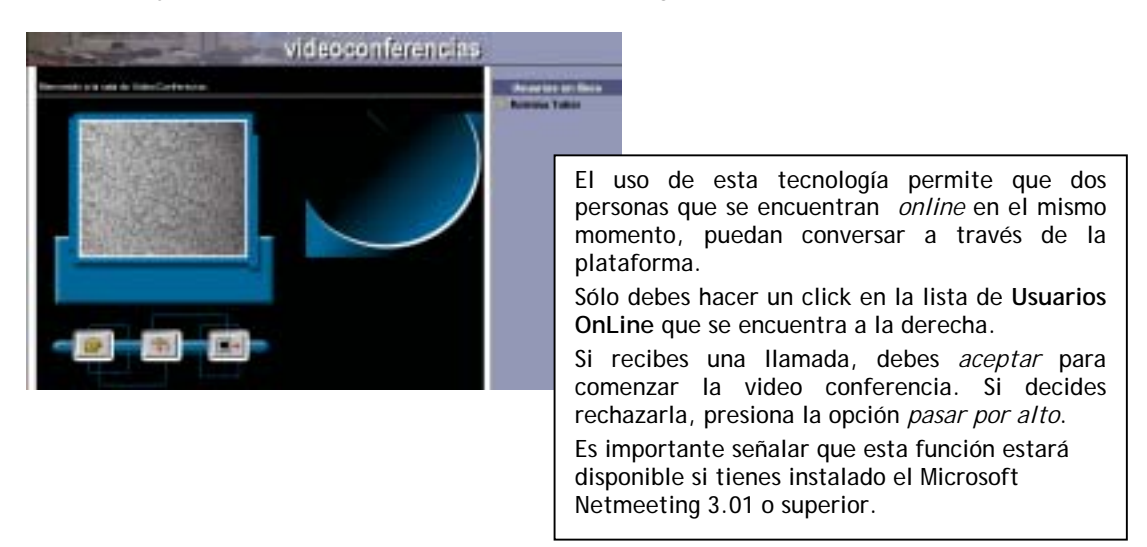

## **Contactos**

Contactos es un directorio categorizado de los usuarios miembros del grupo, con los datos personales y/o académicos, para ser visualizado o impreso. Si posees el permiso podrás enviar mensajes grupales a todos los miembros, o al grupo de usuarios que selecciones.

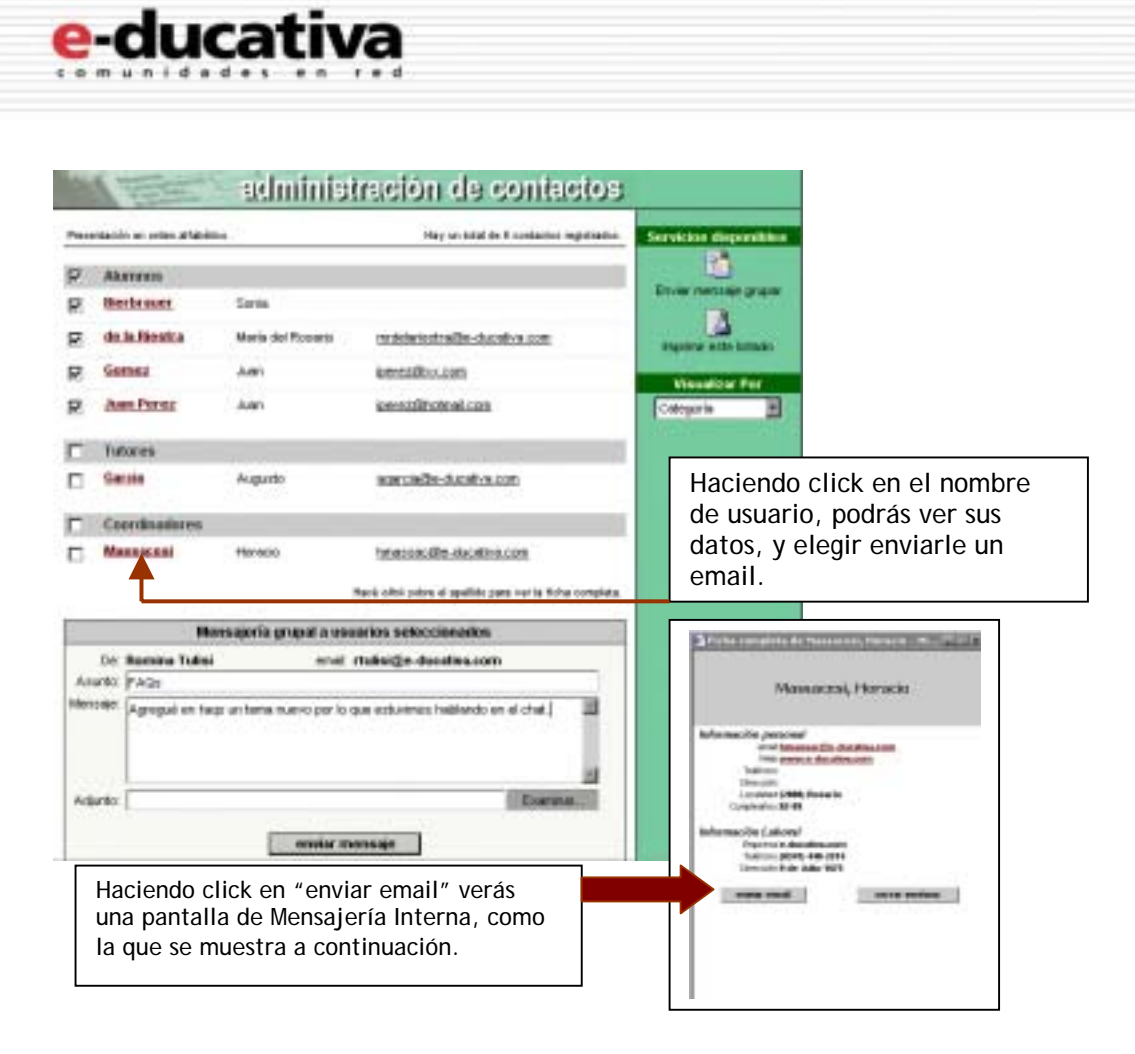

<span id="page-15-0"></span>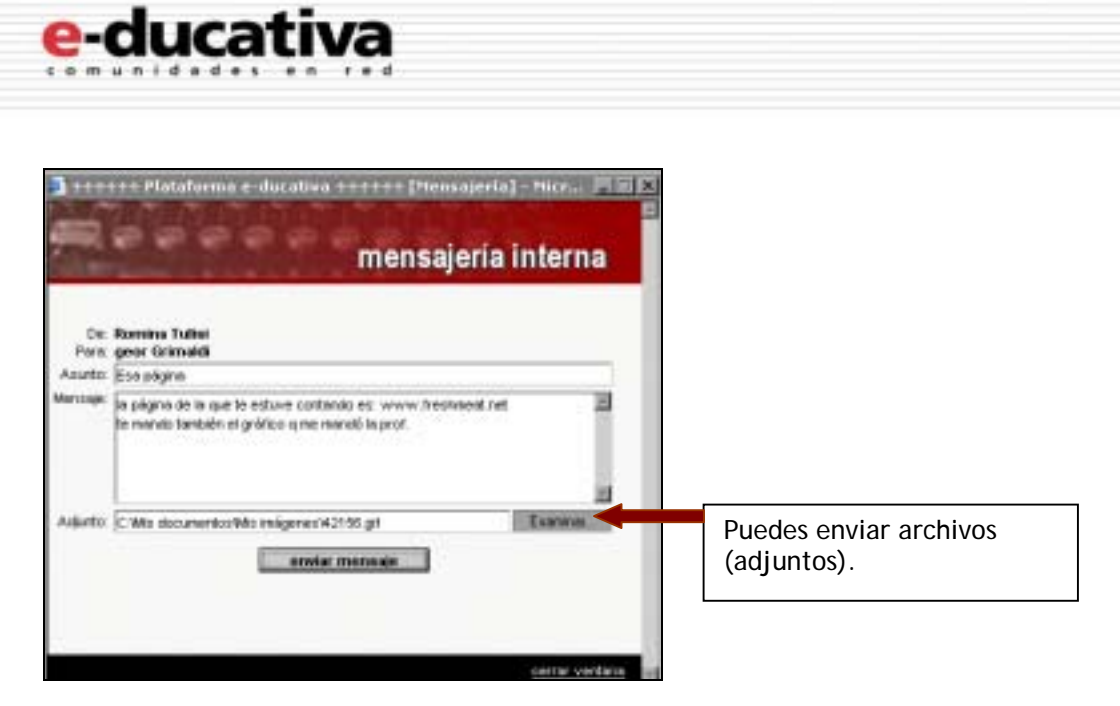

Cuando envías el mail verás una pantalla indicandote que el mail ha sido enviado. Si alguien te envia un mail, recibirás un mail a la dirección con la que figuras en el Campus (el cual puedes cambiar llendo a Mis Datos), indicando esta situación. Para ver el mail puedes ingresar desde la sección Mail Interno, ó desde la Home del Campus, haciendo click en el mail, bajo el título Nuevos Contenidos (que se encuentra en el Menú Derecho).

#### **Mail Interno**

Esta sección permite administrar los mails que hayas recibido y enviado. Ya sea un mensaje grupal que hayas enviado, o uno desde Contactos, los podrás ver en **Enviados**. A los que hayas recibido, en **Recibidos**, indicados en negrita en la barra de la derecha, y con un sobre cerrado en el área de trabajo. Los que deseas *marcar como leidos* o *eliminar*, simplemente marcalos y clickea sobre la acción que quieres realizar sobre los mismos. Recuerda que los mails que eliminas se guardarán en la carpeta **Eliminados**, la cual puedes vaciar entrando en la misma, y clickeando en *vaciar carpeta*.

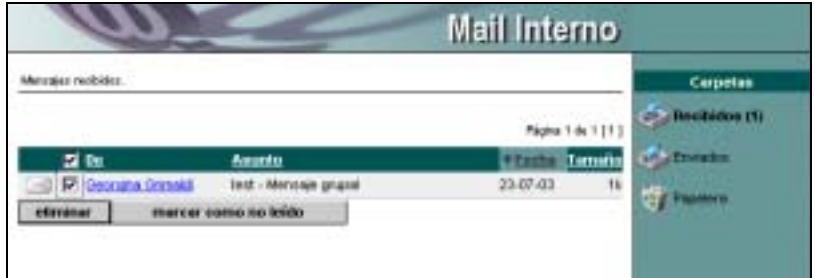

#### **Anuncios**

Esta sección funciona como un tablón de noticias, un transparente, donde dejar anuncios relacionados o no con el curso. Si tienes el permiso en tu perfil, podrás crear nuevos anuncios. Si tienes el permiso necesario, podrás publicarlo en todos los cursos en los que tengas acceso (y permiso también). Podrás acceder a los mismos desde la sección, o desde Nuevos Contenidos.

<span id="page-16-0"></span>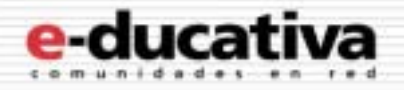

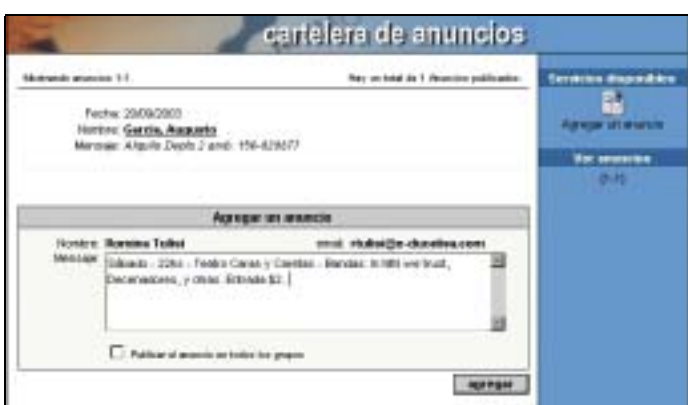

## **Salida**

En Salida, podrás elegir cambiarte de curso – si es que perteneces a más de uno – o terminar la sesión de trabajo. Si seleccionas un nuevo curso, no tendrás que volver a identificarte ya que es un proceso automático.

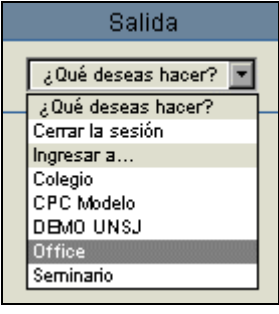

#### **Menú Derecho**

En esta barra ubicada a la derecha podrás encontrar dos tipos de información:

1. Si te encuentras dentro de una de las secciones del menú de la izquierda, verás como se mostró durante el manual – categorías, unidades, formas de visualización, y servicios disponibles.

<span id="page-17-0"></span>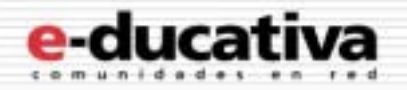

2. Si te encuentras en la Home, podrás encontrar:

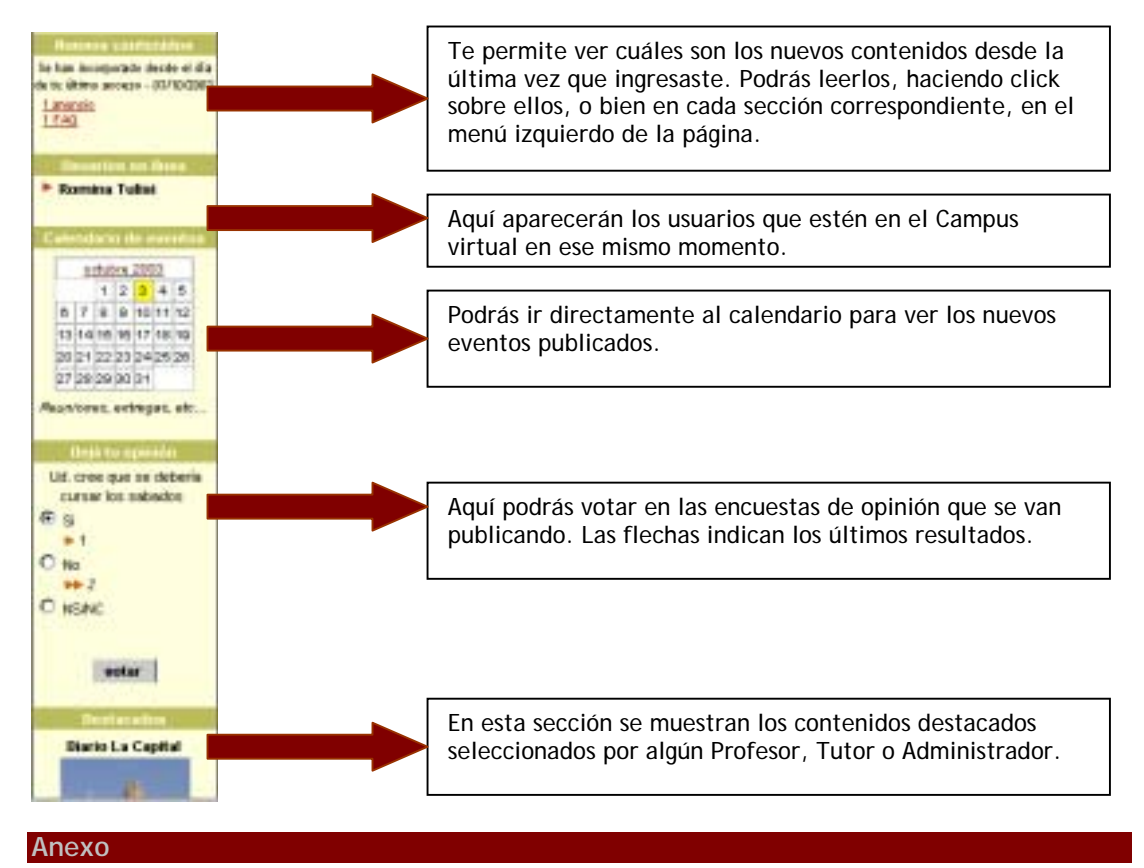

#### **Búsquedas**

En el Menú Superior, accediendo al link Búsqueda, verás:

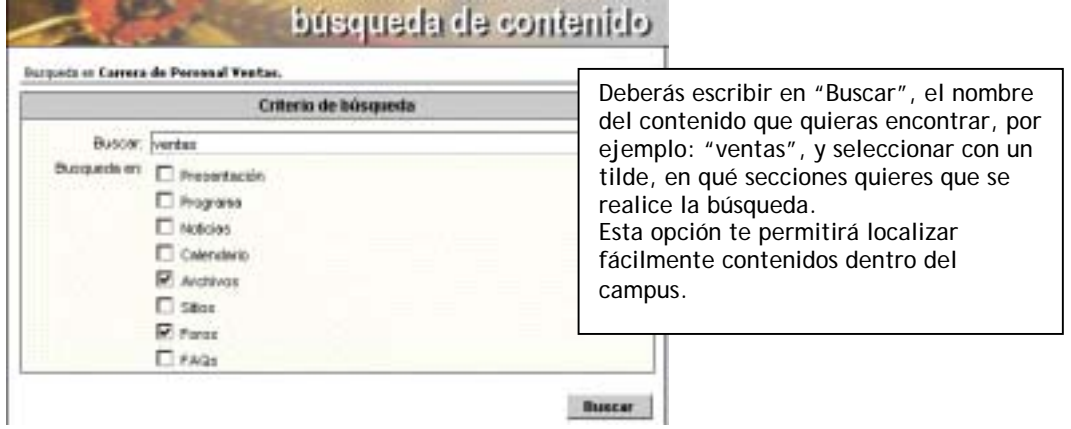

Al cliquear en Buscar verás una pantalla con los resultados si es que encuentra el término que ingresaste.

<span id="page-18-0"></span>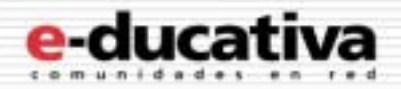

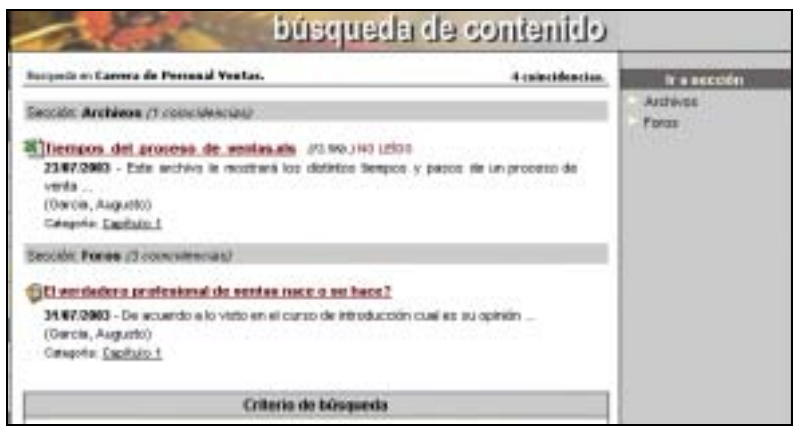

## **Mis Datos**

En el Menú Superior, podrás cambiar tus datos y al mismo tiempo personalizar algunos aspectos del Campus.

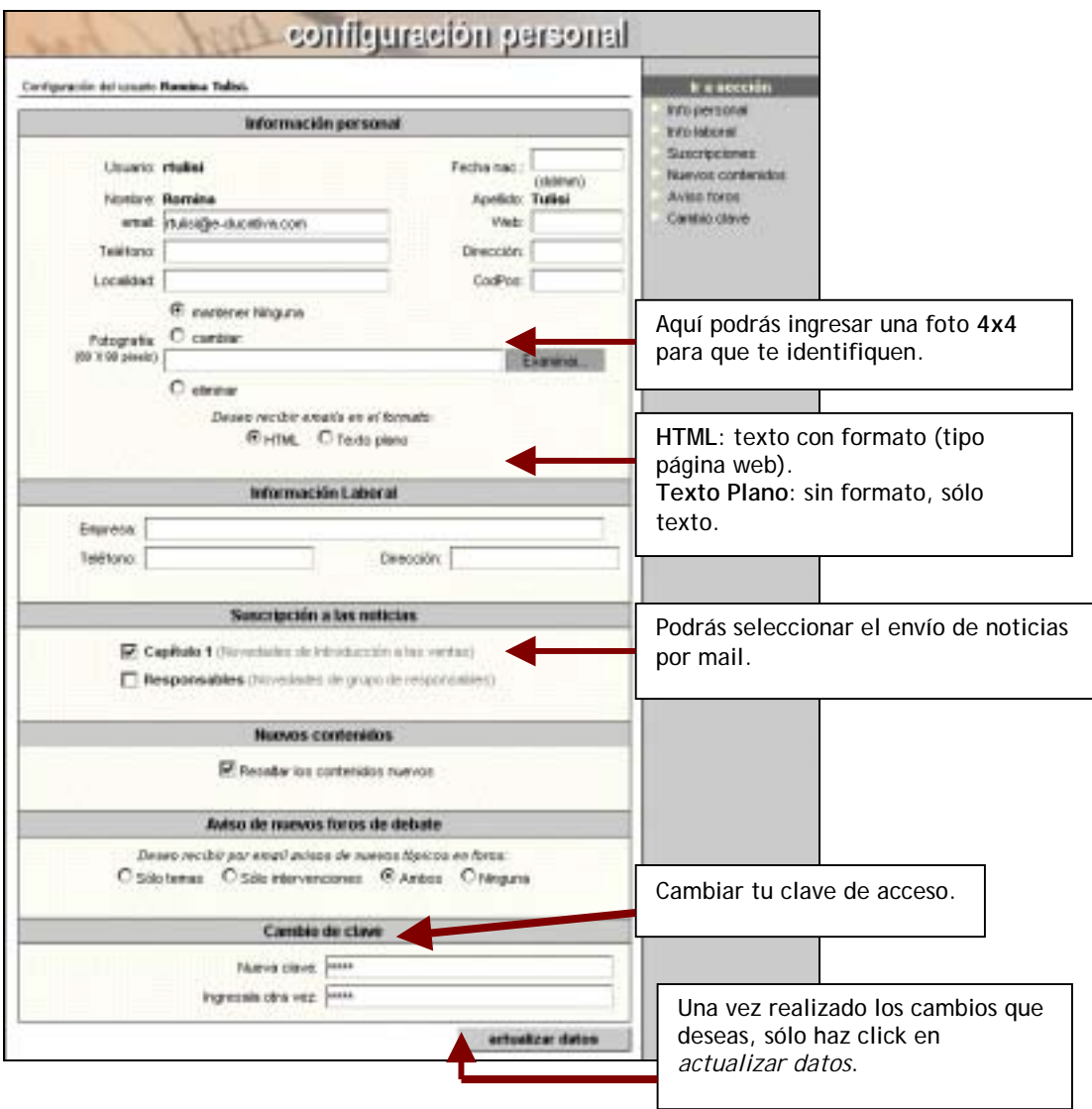